# **basICColor display 6 Pro**

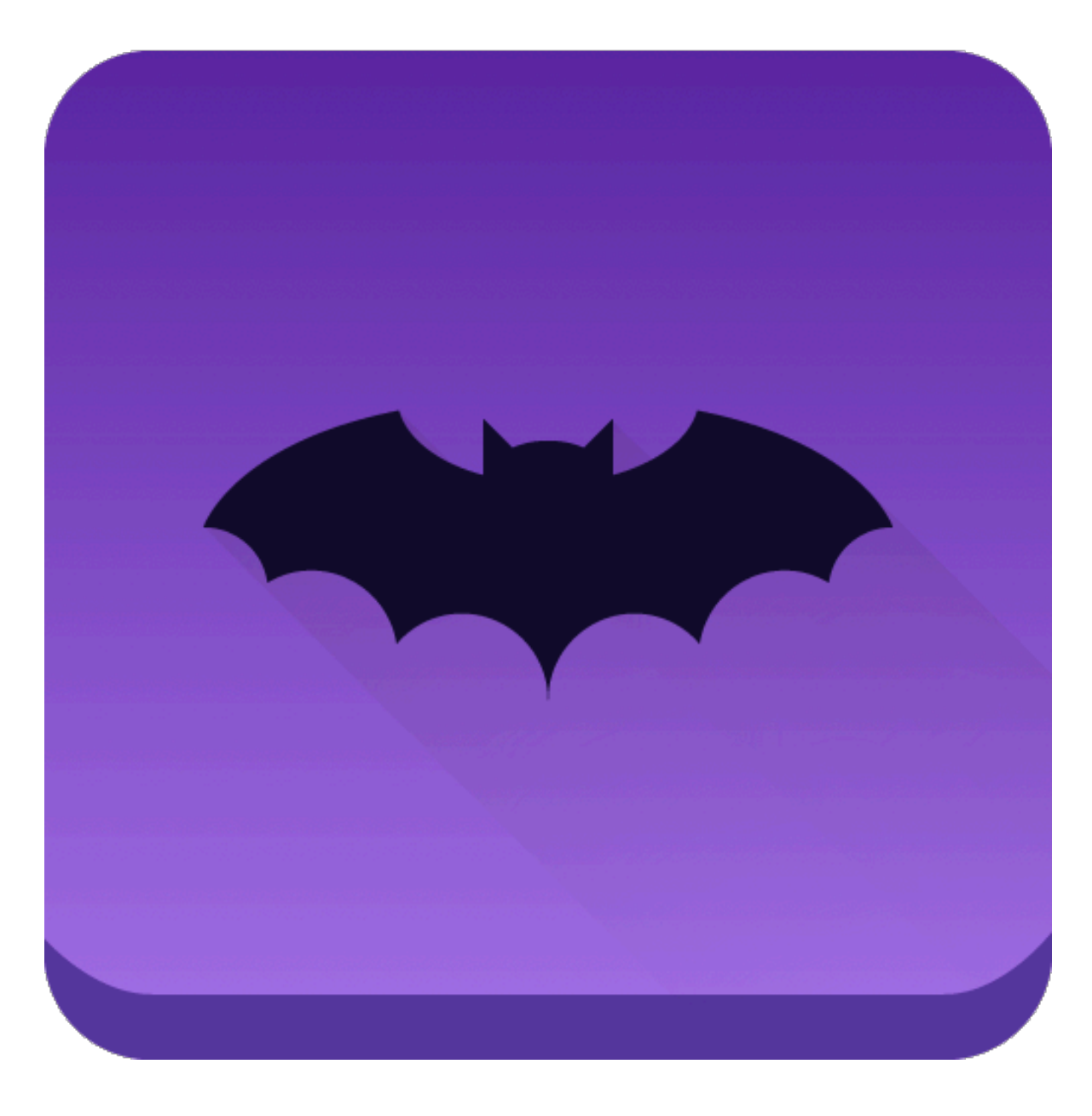

### basICColor display 6 Pro – Additional Features

### **Option**

The optional Pro Version offers a mixed bag of additional features over and above basICColor display 6. basICColor display 6 Pro has an unprecedented wealth of functions and features, no other monitor calibration/profiling/QC software offers.

### **Licensing**

The Pro version is unlocked with a separate license key (.lic) which  $-$  as usual  $-$  can be generated on-line 24/7 with a TAN (TransActionNumber) provided by basICColor – Ingenieurbüro Dipl.-Ing. Karl Koch (sales@basiccolor.de). Licensing is described in the documents EN - basICColor Licensing.pdf and DE - basICColor Lizenzierung.pdf in English and German respectively.

The TAN can be used only once and will be "burnt" thereafter (Exception: multiple-license TANs).

The TAN comes in 2 "flavours":

– Upgrade: Holds the Pro feature only and can be licensed to a computer which has a seat of basICColor display 6 licensed already (Upgrade price € 190,-/USD 240.-)

– Full: Holds the key for basICColor display 6 Pro and can be licensed to a computer without a previous display 6 license (License Price € 256.-/USD 329.-)

The Pro functionalities are spread across different WORKFLOW components and can only be activated if basICColor display 6 Pro has been licensed.

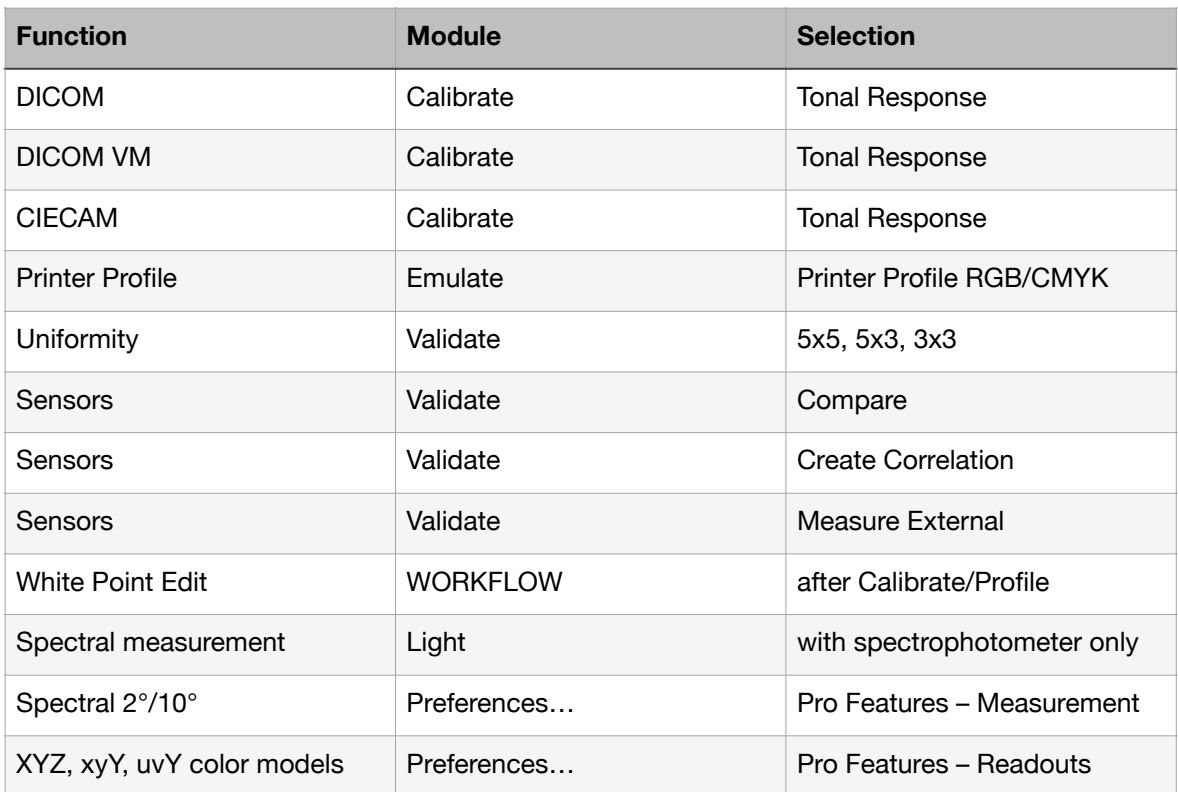

Here a short overview of the modules and their position in the software.

### **1. Uniformity**

This allows to validate the uniformity of your monitor in different patterns

- Off: No uniformity check
- coarse: 3x3 patches for a quick overview
- wide: 5x3 patches for wide format monitors
- standard: 5x5 patches as defined in the ISO standard

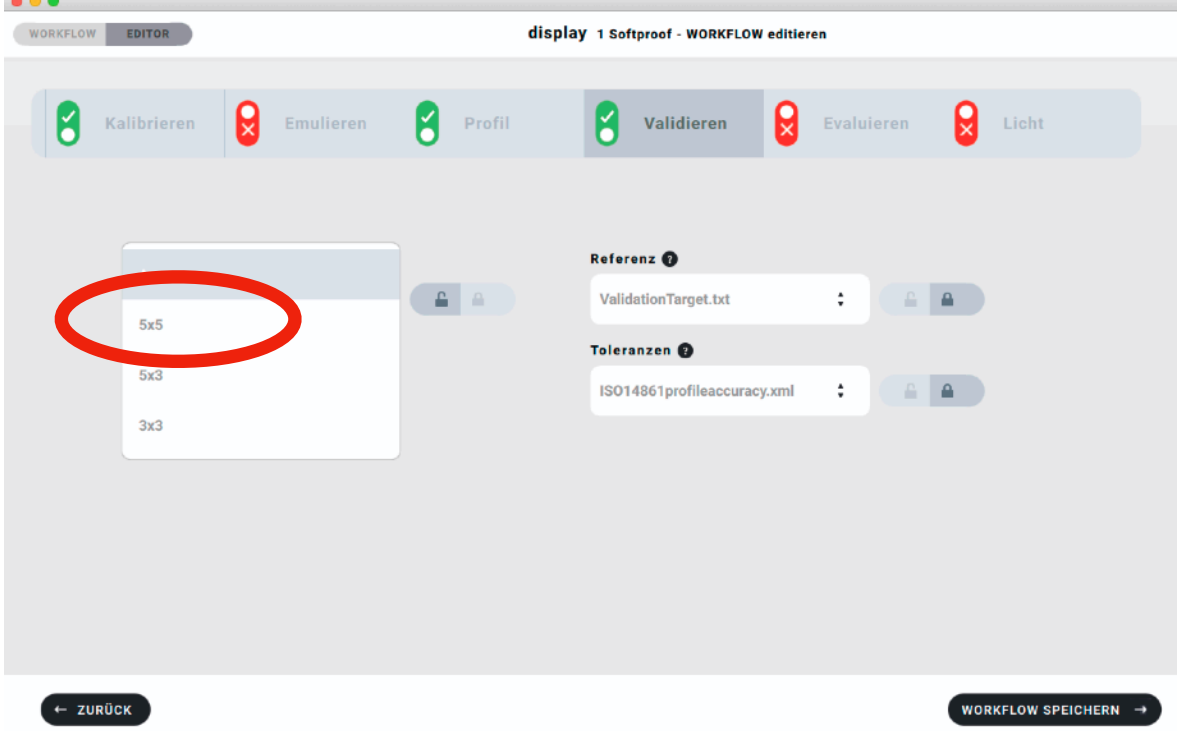

NOTE: If your **Tonal Response** curve in **Calibrate** is set to DICOM there is only a choice of switching Uniformity **On** or **Off**.

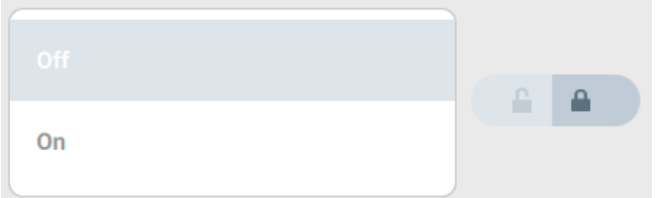

**On** will display a pattern of 5 patches, as defined in the DICOM standard

### **2. DICOM**

For calibrating and Validating a monitor for medical diagnosisbasICColor display 6 Pro offers a separate WORKFLOW which sets the correct DICOM Tonal Response curve, checks for JND (Just Noticeable Difference) and the uniformity according to DICOM/ GSDF standards.

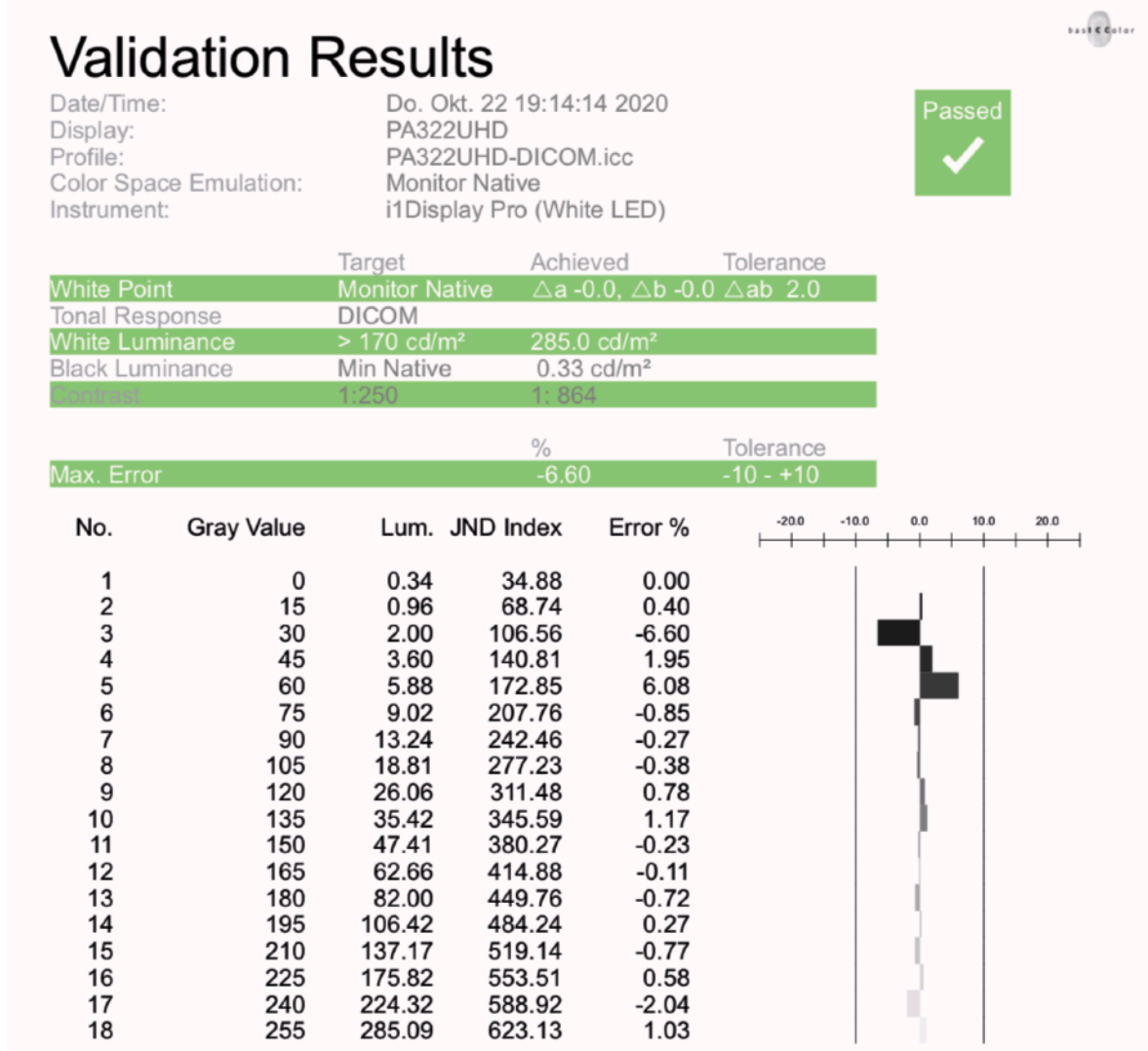

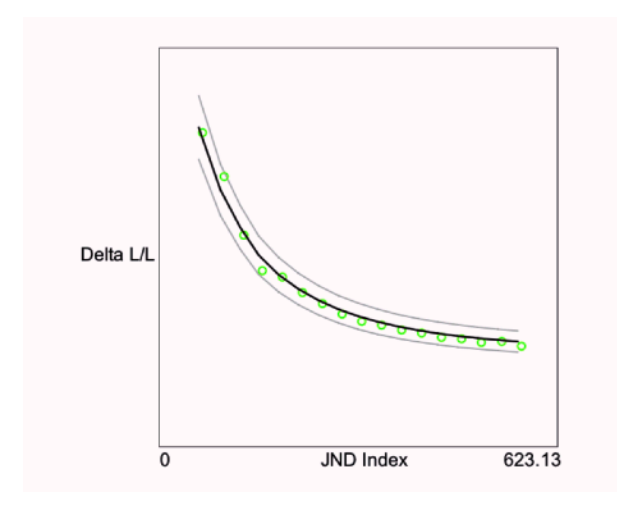

The results of the uniformity check are displayed graphically and numetrically.

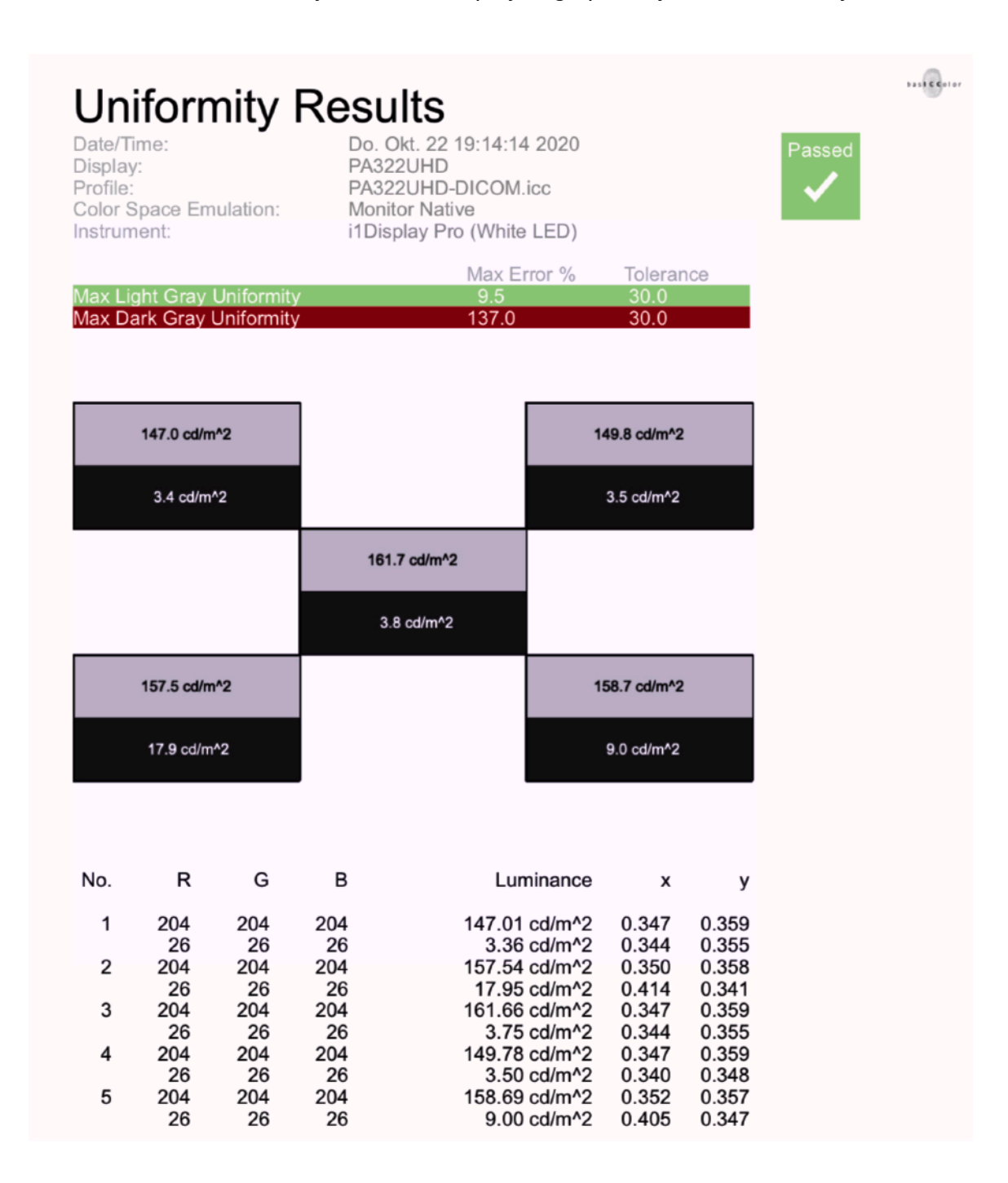

### **3. Emulate**

With basICColor display 6 Pro you can emulate any printing color space – RGB and CMYK – for which you have an ICC profile on your system. The standard version basICColor display 6 allows for emulating monitor profiles and color space profiles (RGB) only.

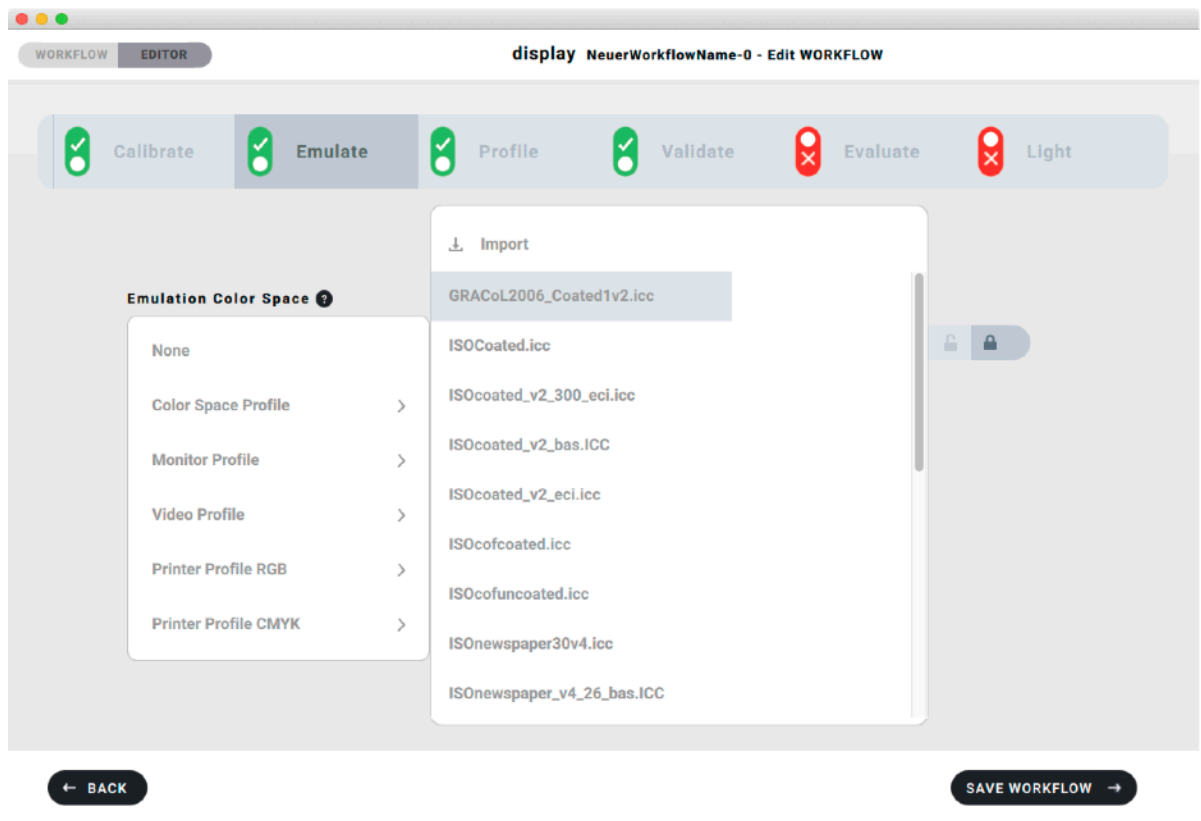

### NOTE: Use this calibration method only If you want to view a softproof prediction without converting your data into the printing color space and without leaving your design software-

Wide Gamut Monitors which can be hardware-calibrated (e.g. NEC or EIZO) can emulate a smaller gamut by using a color matrix or 3D-LUT. This functionality can be used to restrict the gamut of the monitor to a printing space. and thus view RGB data as if they had been converted to CMYK.

basICColor display 6 Pro allows for any CMYK space to be emulated if you have an ICC profile for this color space. We install a basICColor Profiles folder within the operating system´s profile folder that offers the most common printing profiles like ISOcoated v2, PSOcoated, PSOuncoated, ISOnewspaper …. You can use any other profile that´s installed in your system.

If you use a WORKFLOW that Emulates another color space the calibration contains the selected color space and the entire monitor will show the reduced gamut and the resulting ICC profile will describe this state of the monitor.

Several graphics show the progress of the calibration with "Emulate" selected.

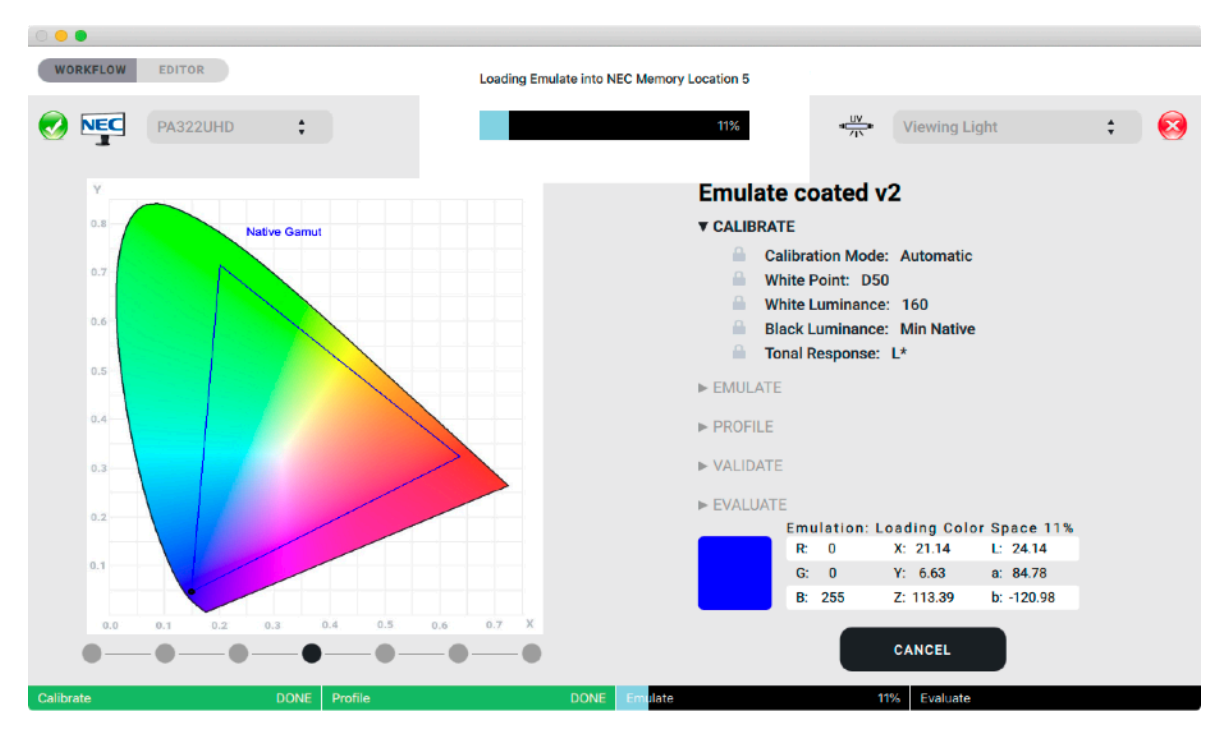

"Evaluate" will show the usability for the desired purpose.

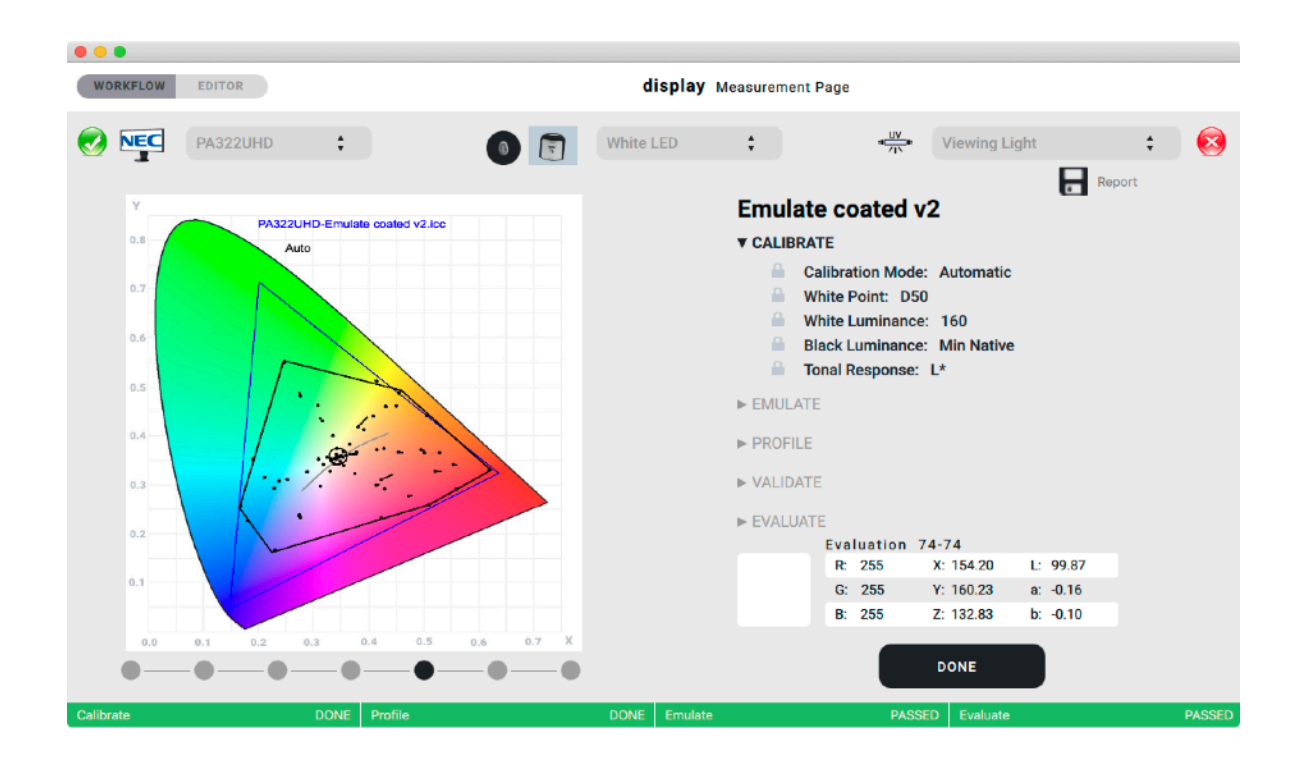

"Evaluate" is designed for this purpose only and should not be used with other WORKFLOWs, except you want to evaluate the general ability of a monitor to emulate a specific color space. In this case, leave the "Emulate" tab off and "Evaluate" if a specific gamut COULD be emulated.

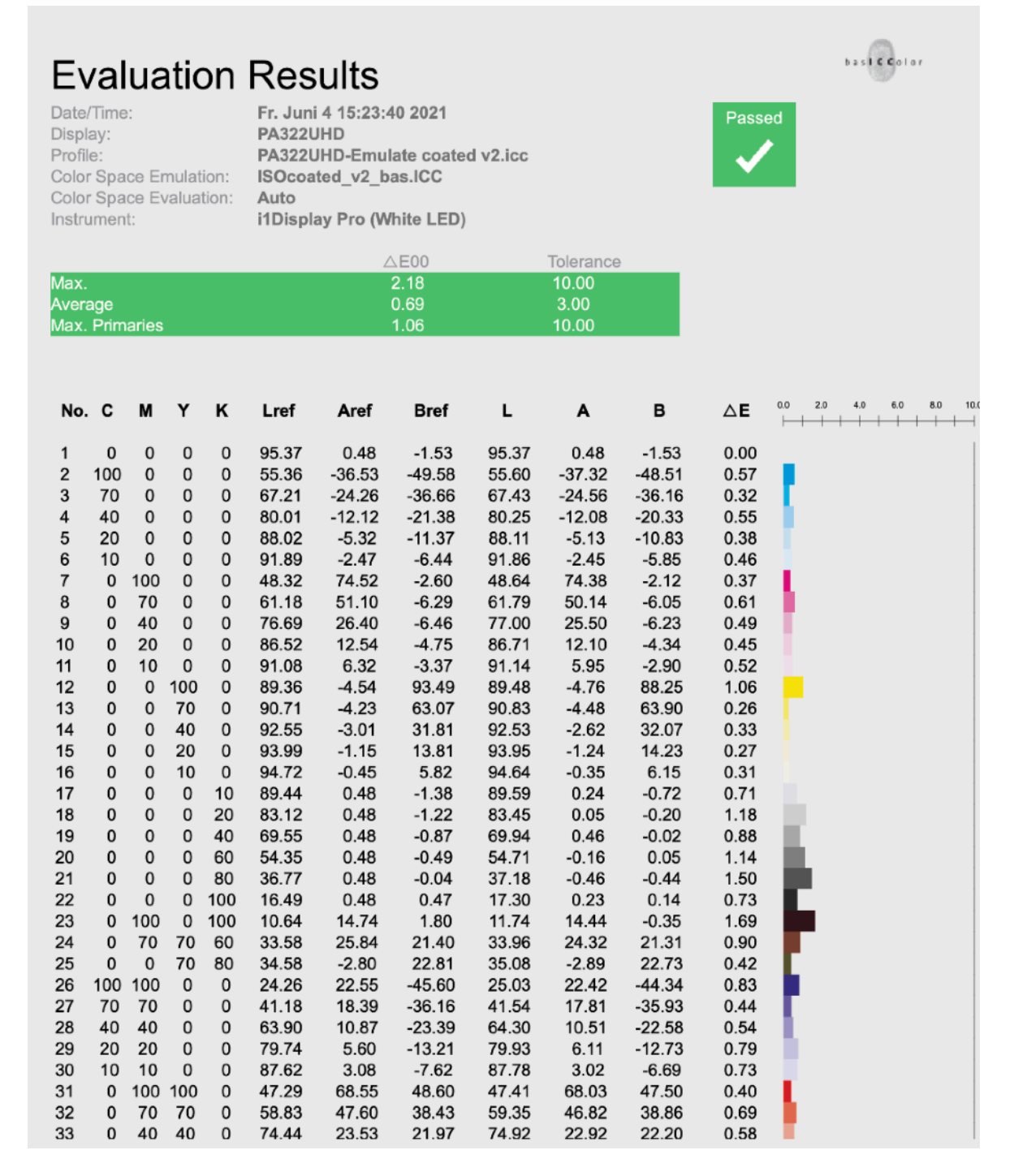

If your WORKFLOW contains "Emulate", the option "Validate" doesn't make sense and should be deactivated.

### **4. Viewing Light Audit (ISO 3664-2009)**

basICColor display 6 Pro allows you to check **Ambient Light** and **Viewing Light** using a spectrophotometer and will display the spectral curve.

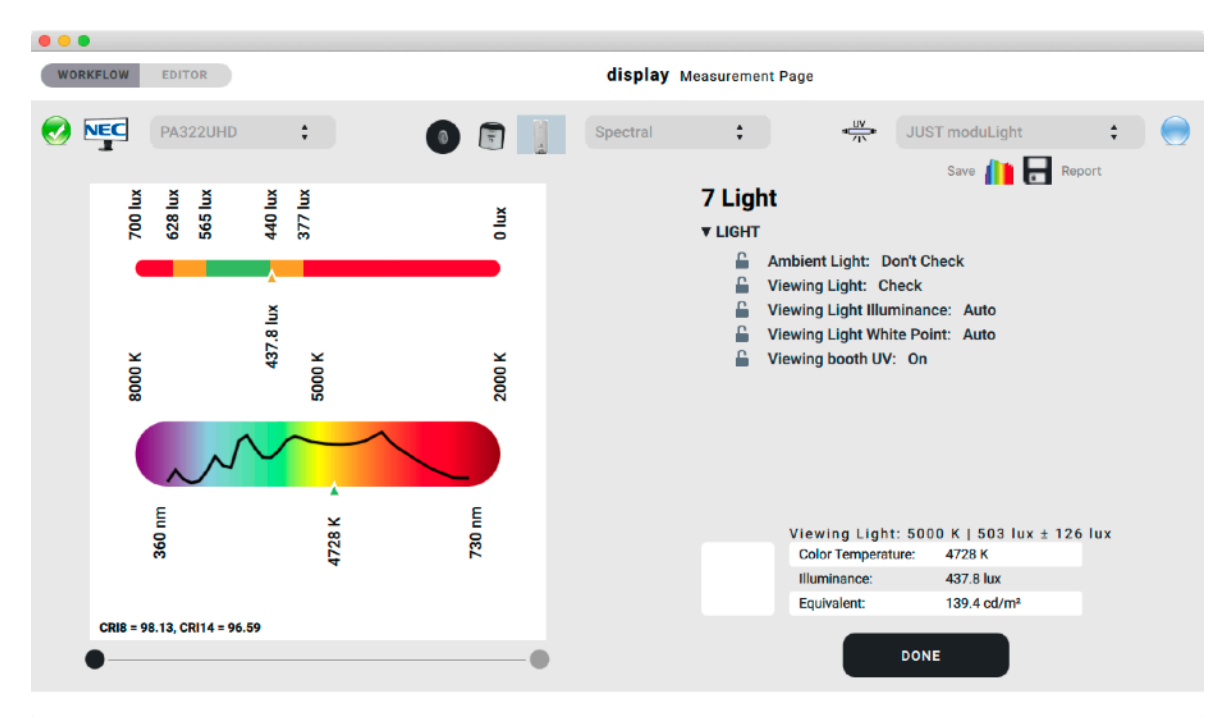

Spectral values can be saved in CGTS format by clicking the spectrum symbol. These can be used in basICColor input 6 Pro as an illuminant for camera profiling if you measure your capture illuminant.

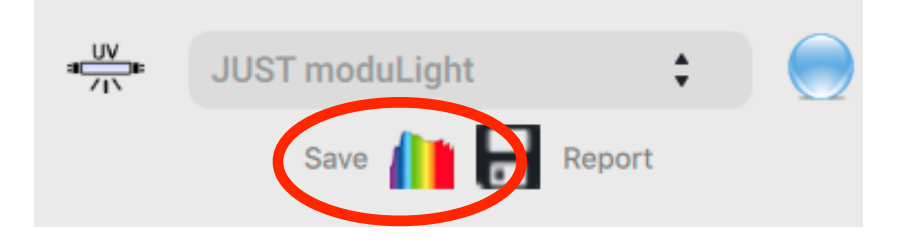

The Light measurement report additionally shows the color rendering index (CRI) as well as the general CRI as also the extended CRI. The general CRI takes 8 reference colors into account, the extended CRI checks a total of 14 colors. The CRI rates the measured light against D50 standard illuminant.

# Viewing booth

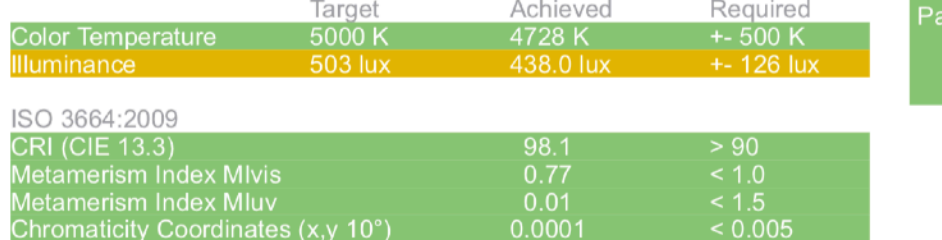

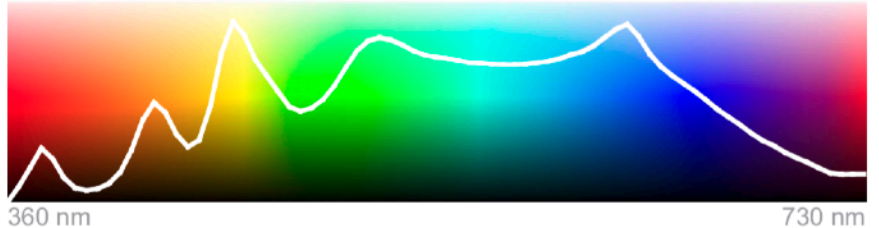

360 nm

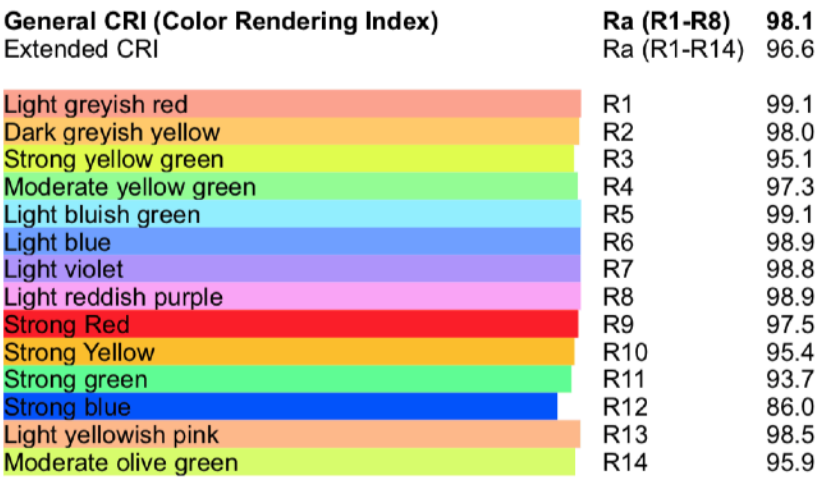

Test against reference D55: meets chromaticity tolerance Metamerism index (vis): 0.46 Metamerism index (uv): 0.49 category: BB

Test against reference D65: outside chromaticity tolerance Metamerism index (vis): 1.16<br>Metamerism index (vis): 1.16 category: DD

Test against reference D75: outside chromaticity tolerance Metamerism index (vis): 1.68<br>Metamerism index (vis): 1.68 category: DE

 $5258660107$ 

issed

### **5. White Point Edit**

After having executed a WORKFLOW you end up in the 3D Comparison window. You can call the 3D Window later by clicking the "Active Workflow bubble"

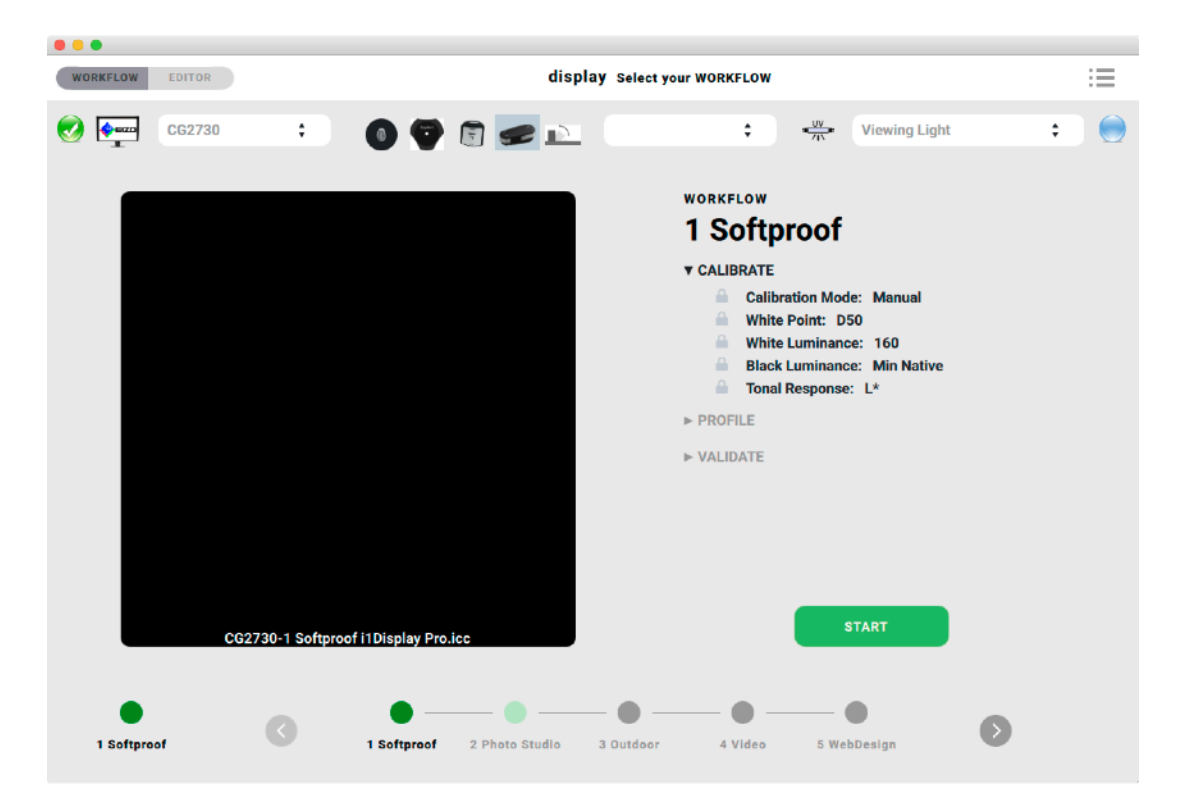

This will take you to the 3D View, the last window within the overview of all your WORKFLOW steps.

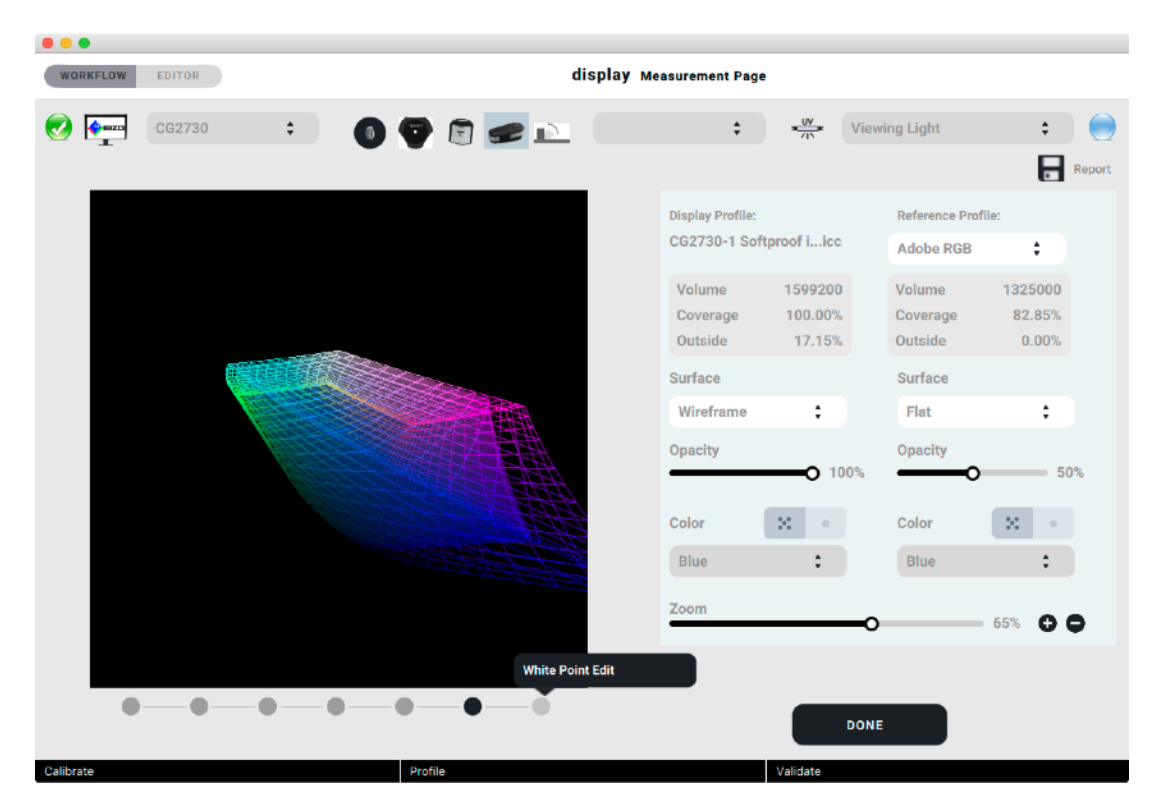

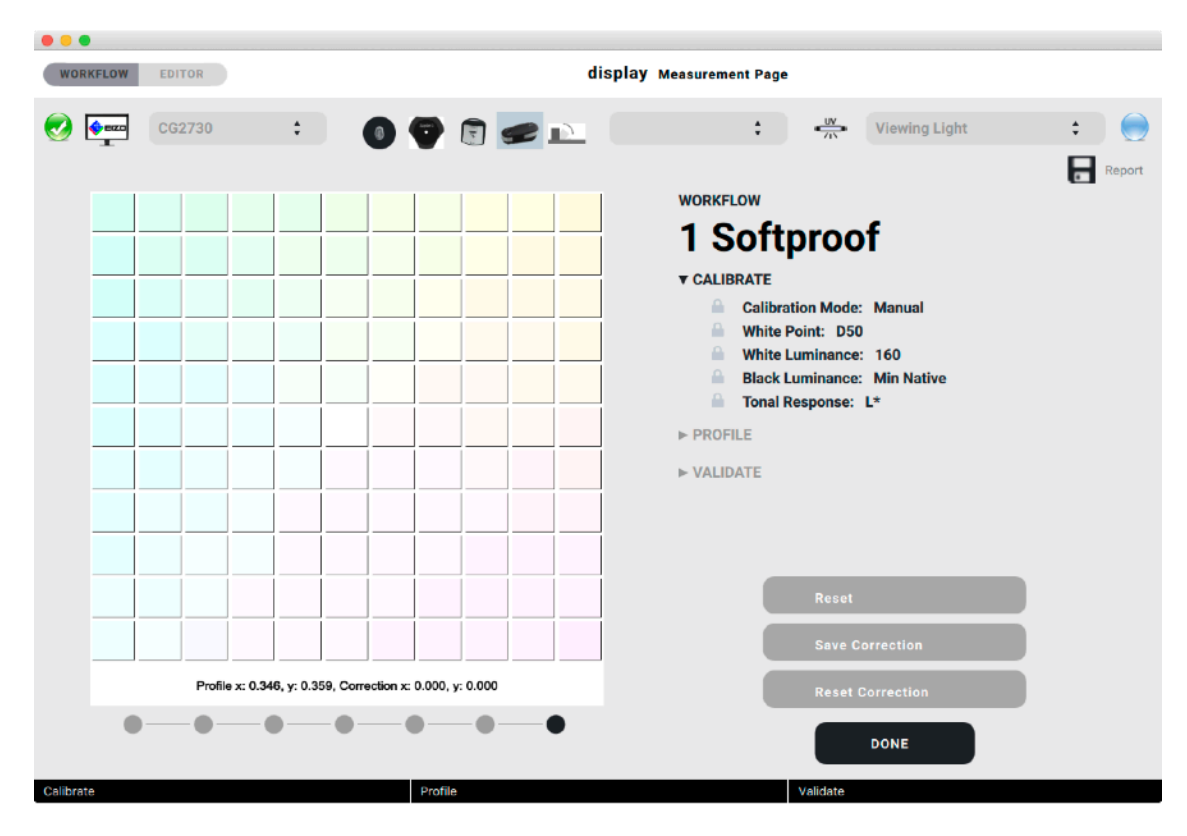

The Pro version has another bullet to the right of the 3D bullet, the White Point Edit. Clicking that will take you to this window:

This is an xy view of the surrounding of the measured and calibrated white point. Each square represents a difference of 0.005 in x or y direction. The changes are additive, that means the center (white point) moves in the selected direction, the next click to the same square adds the respective interval.

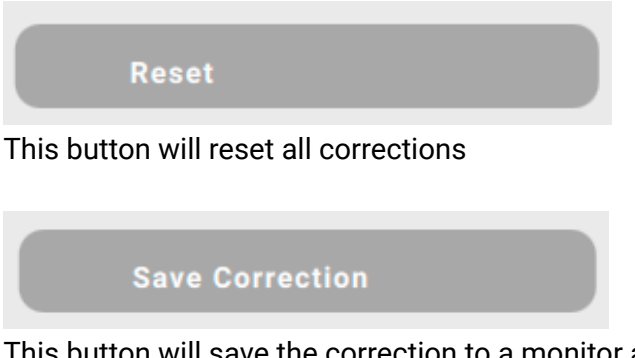

This button will save the correction to a monitor and instrument related preference.

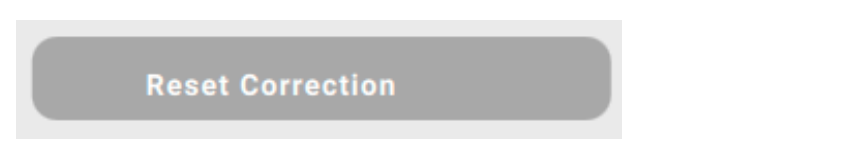

This button will remove the correction for the active instrument from the preferences.

When corrections are saved, they will be factored in with any new calibration/profiling executed on the related monitor with this instrument.

### **6. Sensor Correlate**

basICColor display 6 Pro allows you to compare and/or correlate instruments.

This absolutely unique feature allows you to automatically create correction matrices for all your instruments, ideally based on measurements from a high-end spectro like the MYIRO-1.

Select the pre-defined WORKFLOW for Sensor Correlation. Connect as many instruments with your computer as you want to compare/correlate, then click:

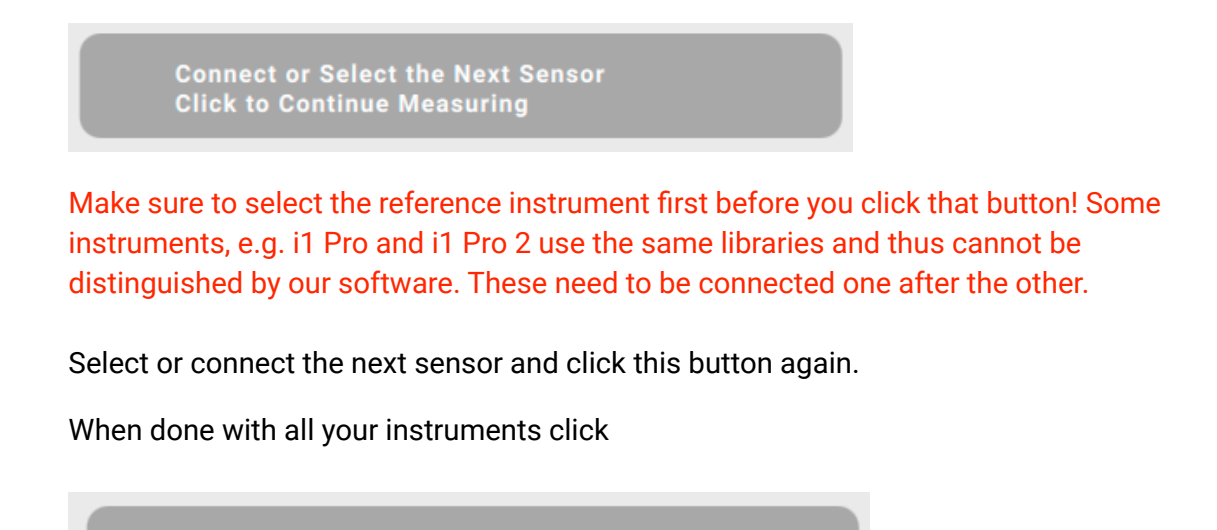

This will save the correction matrices monitor/instrument related so that they will be used with any consecutive measurement of this monitor with this instrument.

And don´t forget to save the Report.

**Correlate Measured Sensors** 

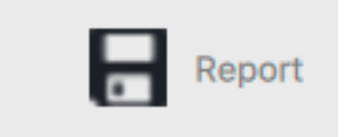

BTW: A Report will be created automatically and the latest one can be found in the cache folder within the Reports folder. This one will be overwritten when you execute the same WORKFLOW again. So if you should have forgotten to save the Report after Compare or Correlate you can do so before you start over.

You will (most probably) be flabbergasted when you see the differences (BTW this is a very modest example). You can find much better correlations with higher end instruments.

You can find an extensive example of a 9-instrument-correlation on our Facebook page (accessible from our website).

## Sensor Comparison and Correlation

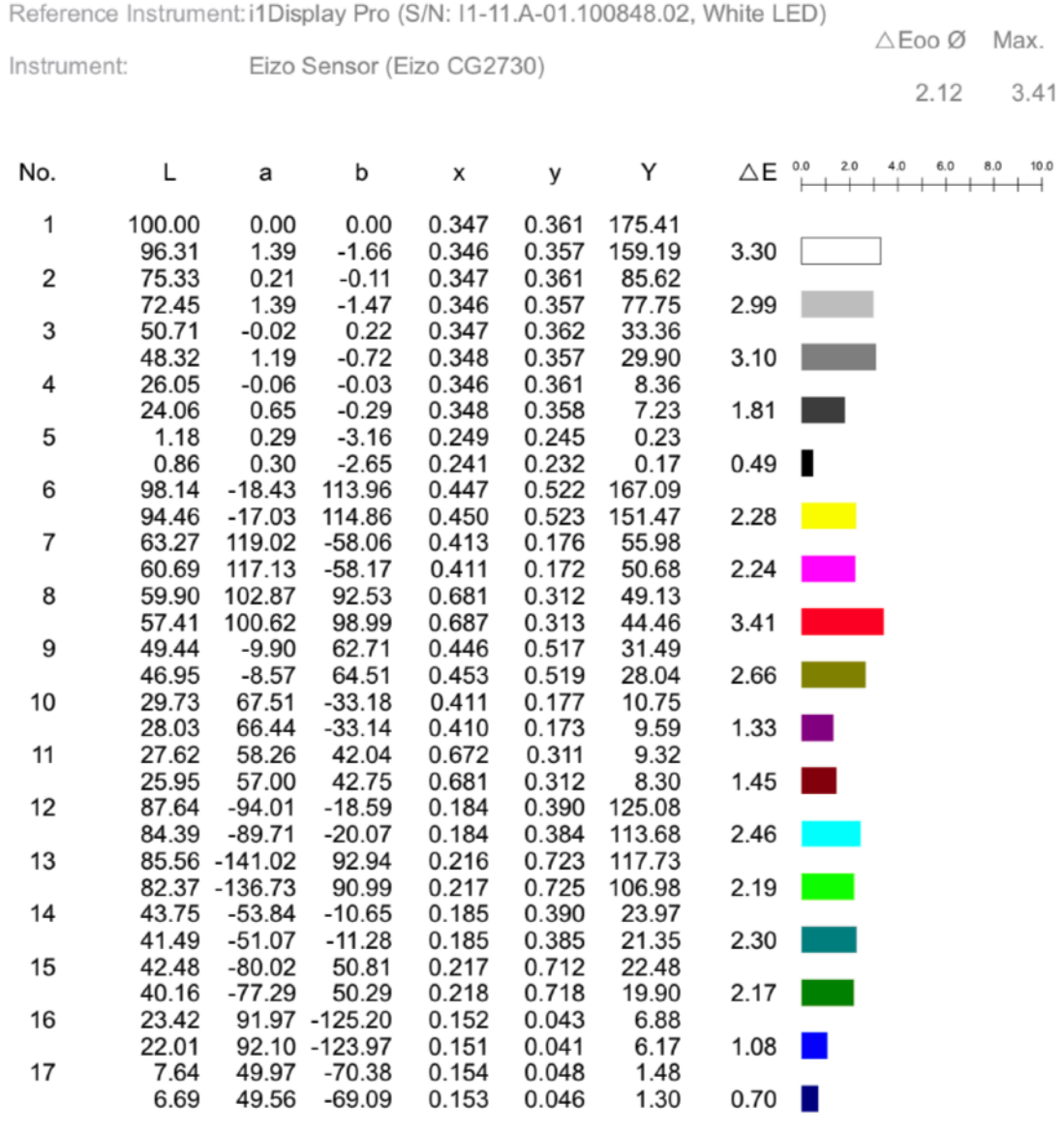

Why is it important to repeat this process with each monitor you want to calibrate?

Colorimeters are prone to sensor metamerism (even spectros are to a certain extent), which in practical terms means, they would return different xyz or L\*a\*b\* values from the exact same color on the same monitor. And different again on 2 different monitors. If you want to closely match your monitors with a colorimeter, selecting the custom corrections that come with the instrument may not be good enough.

### **7. Preferences**

On a a Mac you find the Preferences under "basICColor display" in your menu bar, on a Windows PC you can find it under the "File" menu.

The Pro features in the lower part of the preferences pane.

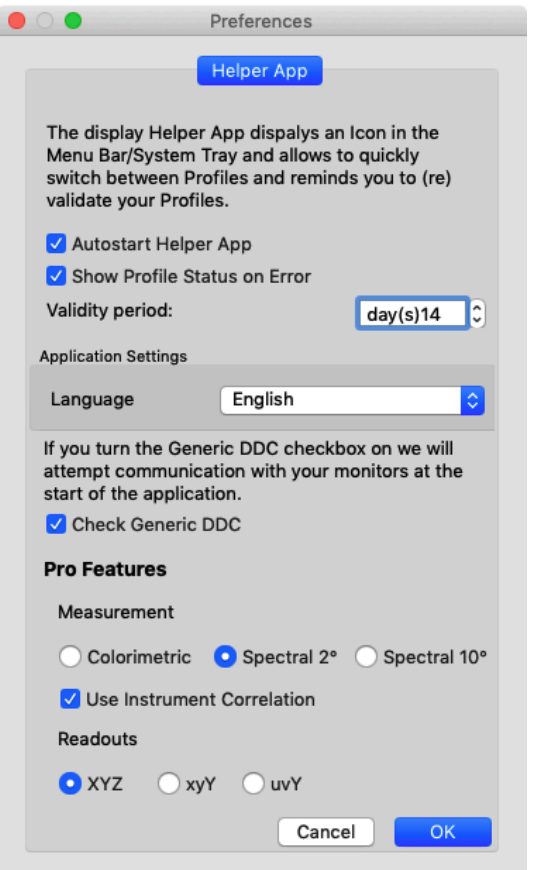

#### **7.1 Measurement**

If you use a spectro basICColor display 6 Pro will either use the colorimetric values read from the instrument or it will calculate colorimetriv values from the spectral data for either a 2° or 10° standard observer.

### **7.2 Use Instrument Correlation**

If you have correlated instruments you can decide if you want to use the corretion matrices for a specific monitor. The corrections are stored in basICColor Jobs¬Jobs display 6-Instruments, instrument and monitor-specific.

### **7.3 Readouts**

You can display measurement values and color space graphics in different color models. default is XYC.